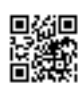

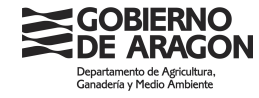

# **REMO-RIIA OVINO CAPRINO MANUAL PARA MATADEROS**

**DIRECCIÓN GENERAL DE CALIDAD Y SEGURIDAD ALIMENTARIA. SERVICIO DE SANIDAD, TRAZABILIDAD Y BIENESTAR ANIMAL**

Versión 1. Junio 2021 **1. Internacional de la contrata de la contrata de la contrata de la contrata de la contrata de la contrata de la contrata de la contrata de la contrata de la contrata de la contrata de la contrata de** 

FIRMADO ELECTRÓNICAMENTE por José Manuel Corzán Ripol, Jefe de Servicio, DIRECCIÓN GENERAL DE CALIDAD Y SEGURIDAD ALIMENTARIA el 15/06/2021. FIRMADO ELECTRÓNICAMENTE por José Manuel Corzán Ripol, Jefe de Servicio, DIRECCIÓN GENERAL DE CALIDAD Y SEGURIDAD ALIMENTARIA el 15/06/2021<br>Documento verificado en el momento de la firma y verificable a través de la direcc Documento verificado en el momento de la firma y verificable a través de la dirección http://www.aragon.es/verificadoc con CSV CSVNA6U4UE29D1901PFI.

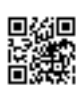

FIRMADO ELECTRÓNICAMENTE por José Manuel Corzán Ripol, Jefe de Servicio, DIRECCIÓN GENERAL DE CALIDAD Y SEGURIDAD ALIMENTARIA el 15/06/2021.

FIRMADO ELECTRÓNICAMENTE por José Manuel Corzán Ripol, Jefe de Servicio, DIRECCIÓN GENERAL DE CALIDAD Y SEGURIDAD ALIMENTARIA el 15/06/2021<br>Documento verificado en el momento de la firma y verificable a través de la direc

Documento verificado en el momento de la firma y verificable a través de la dirección http://www.aragon.es/verificadoc con CSV CSVNA6U4UE29D1901PFI.

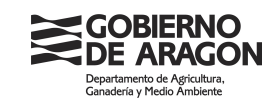

# **REGISTRO DE BAJAS DE OVINO/CAPRINO EN MATADERO**

En los ovinos/caprinos identificados individualmente (reproductores macho y reproductores hembra) se deberá:

- 1. Confirmar la llegada de los movimientos en REMO y
- 2. Registrar el sacrificio de los animales en RIIA (mediante la carga en RIIA de un fichero obtenido mediante la lectura, por parte del matadero, de los identificadores electrónicos implantados en los animales realmente entrados y sacrificados)

En el caso de los animales no identificados individualmente (no reproductores menores de 4 meses y no reproductores de 4 a 12 meses destinados al sacrificio) solo se confirma la llegada del movimiento en REMO.

### **1.- CONFIRMACIÓN DE LLEGADA DE LOS MOVIMIENTOS EN REMO:**

La confirmación de movimientos de llegada se realiza desde **Mov. mixto > Entradas > Nacionales** 

**La confirmación de llegada de movimientos en el matadero NO registra automáticamente la muerte de los animales identificados individualmente en RIIA. Además de confirmar la llegada, los mataderos tendrán que subir en RIIA un fichero con los animales sacrificados.**

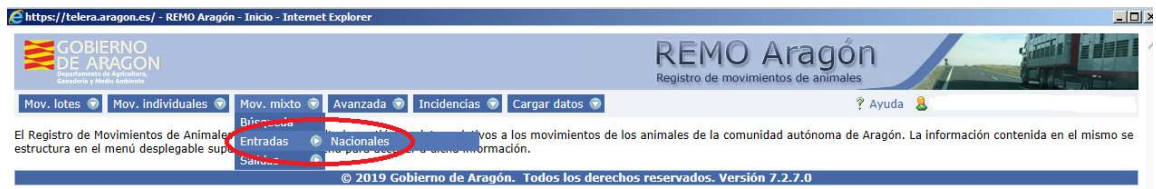

SOBJERNO<br>DE ARAGON REMO Aragón Mov. lotes O Mov. individuales O Mov. mixto O Avanzada O Incidencias O Cargar datos O ? Ayuda & Movimientos Mixtos > Búsqueda de entradas por movimientos mixtos pendientes. .<br>rios de búsqueda 20000000002499066 Г Código REMO: Guía: Fecha de guía -echa de<br>-Desde: EX<br>EX Ovino V Especies ·Hasta: Fecha de llegada: Fecha de salida:<br>·Desde:  $\begin{array}{c}\n\hline\n\text{m} \\
\hline\n\text{m} \\
\hline\n\end{array}$ IMX ·Hasta: -Hasta:  $(todas)$  $\overline{\mathbf{v}}$  $(todas)$  $\overline{\mathsf{v}}$ Comunidad origen: OCA destino: (todas)<br>
Seleccione Provincia **Provincia origer** Seleccione Comunidad Provincia dectino Municipio origen: Seleccione Provincia Municipio destino Explotación origen: Explotación destino: Buscar 30 impian Limitar a 10 resultados por página. Mostrando del 1 al 1 de 1 filas en 1,718 s. Código REM<br>20000000002499066 Guia<br>G87TKHGIKYF  $A = 0$  $EEBQQQE$  $26/07/2019$ Arnaše ECENTER 26/07/2019 16 2019 Gobi

En la pantalla que aparece se buscará el movimiento.

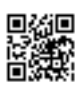

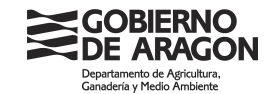

Una vez localizado se puede abrir haciendo clic en él. La lista de animales identificados individualmente se puede consultar en **"Exportar Animales Excel"**, aunque desde aquí no se pueden realizar modificaciones de animales.

Previamente se tiene que confirmar la llegada tal y como se recibe el movimiento. Para confirmar la llegada se hace clic en **"Confirmar entrada"**.

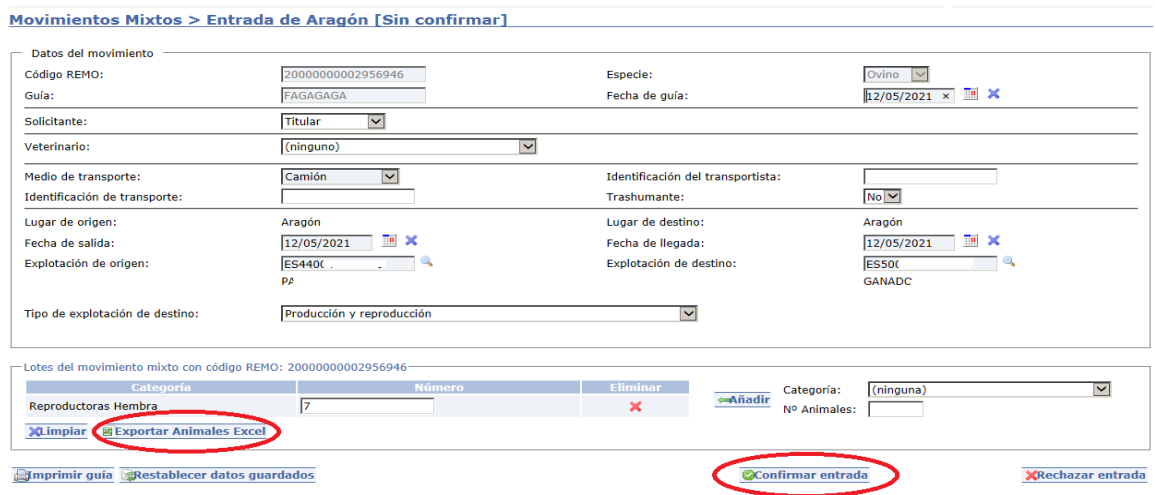

Si hay que modificar la composición de animales que han llegado individualmente, se buscará el movimiento ya confirmado desde **REMO > Mov. mixto > Búsqueda**.

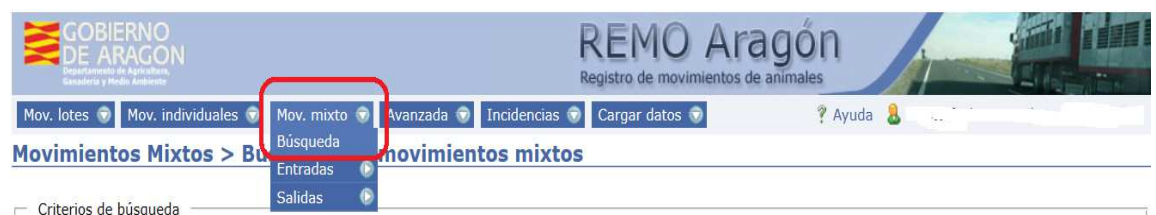

En la pantalla que aparece se buscará el movimiento por cualquiera de los criterios de búsqueda.

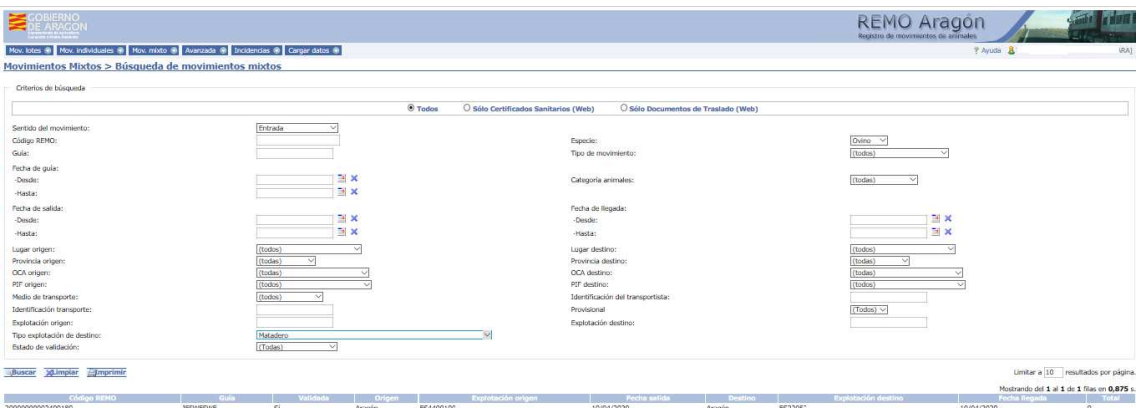

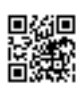

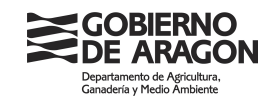

Una vez localizado el movimiento se abrirá y se cargará el fichero con **TODOS** los animales que han llegado realmente, desde el botón **"Subir fichero"**

Los ficheros de animales serán un archivo de texto (.txt). Se admiten diversos formatos de fichero. Las únicas condiciones son:

- Habrá un animal por línea del fichero
- La línea debe comenzar por el identificador del animal. Si hay más datos tendrán que estar separados por espacios, no se admiten otras separaciones
- El identificador puede tener los 23 dígitos o los 15 últimos.

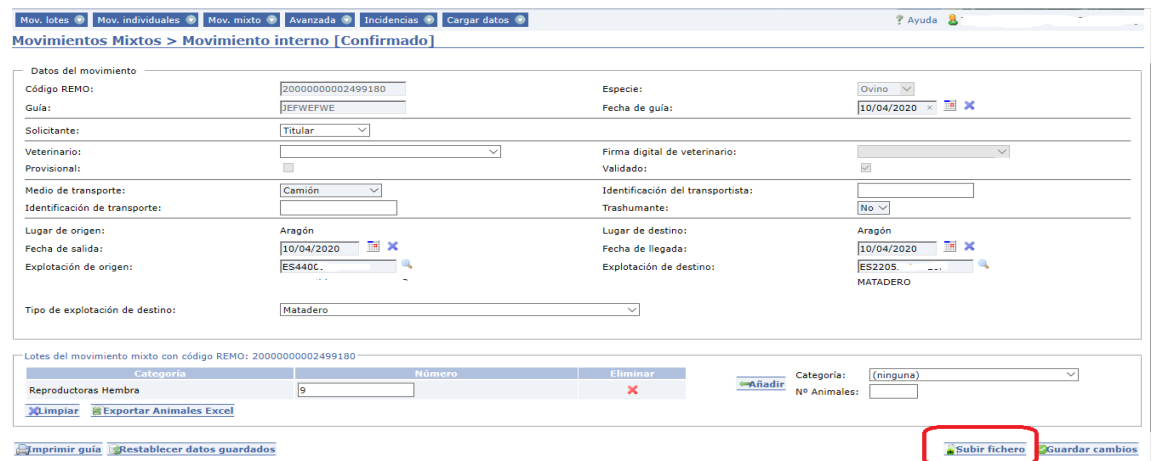

En la pantalla que aparece se hará clic en **"Examinar"** para buscar el fichero en el ordenador

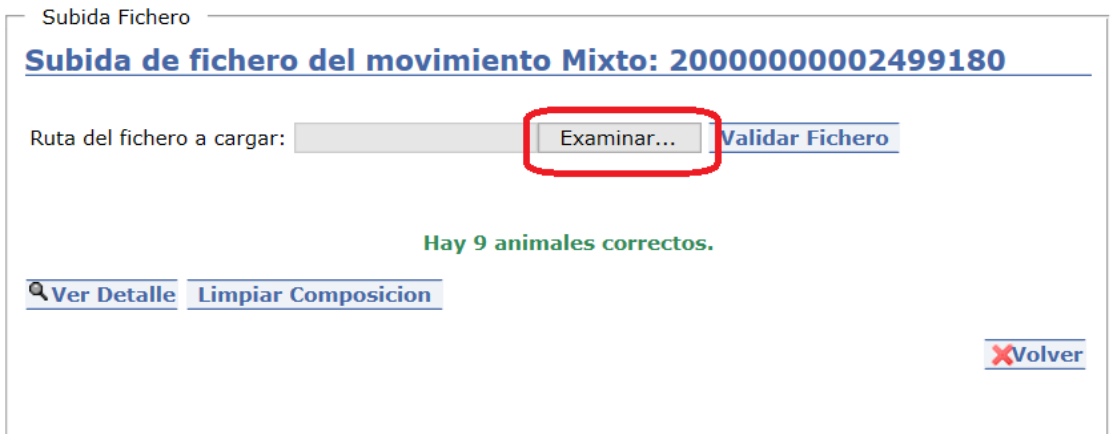

Una vez localizado el archivo, se hará clic en **"Abrir"**

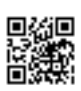

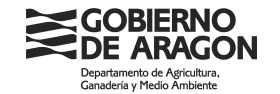

I

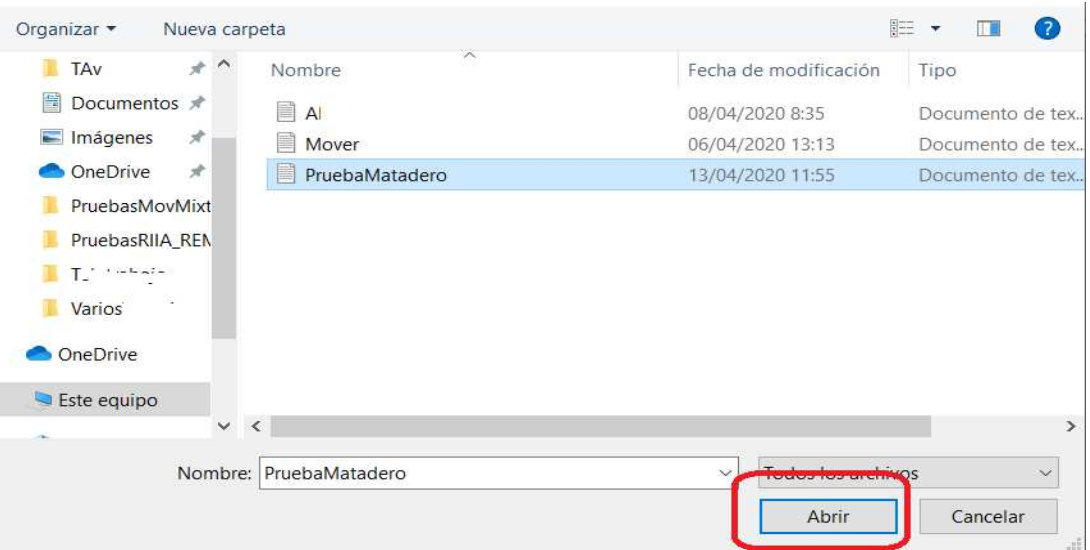

Y en la siguiente pantalla se hará clic en **"Validar fichero"**

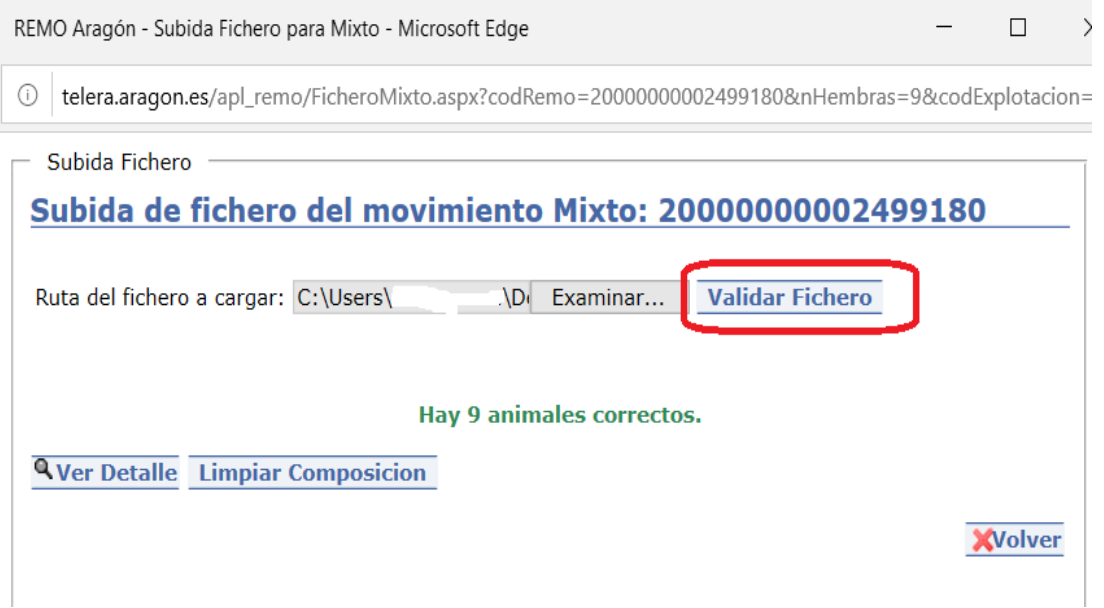

# **Esta operación puede tardar. No se debe cambiar de pantalla ni actualizarla hasta que no finalice la carga de los animales en el movimiento.**

Una vez finalizada la carga, se mostrará el resultado de la misma, es decir, si coincide el número de animales especificados, con los subidos en el fichero y si los animales existen en RIIA y estaban presentes en la explotación de origen.

Versión 1. Junio 2021 **5. International de la contrata de la contrata de la contrata de la contrata de la contrata de la contrata de la contrata de la contrata de la contrata de la contrata de la contrata de la contrata de** 

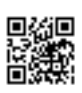

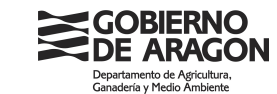

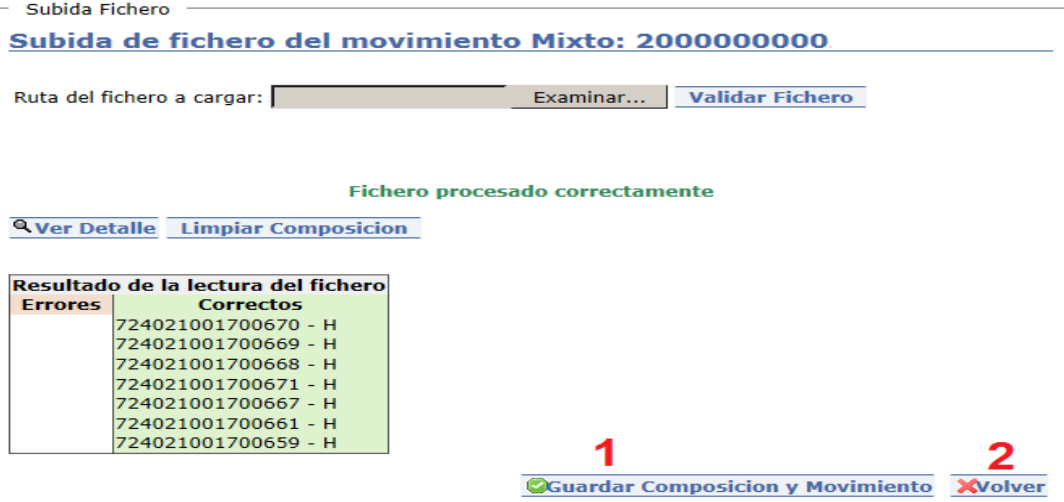

Si se hace clic en **"Guardar composición y movimiento" (1)** se cargarán en el movimiento **SOLO** los animales correctos (existen en RIIA y estaban ubicados en la explotación de origen en el momento de la salida).

Si se hace clic en el botón **"Volver" (2)** no se cargarán los animales del fichero y el movimiento quedará con los animales que llevaba inicialmente.

Tras hacer clic en **"Guardar composición y movimiento"** se mostrará un mensaje indicando que los animales se han incluido correctamente en el movimiento. Este proceso puede tardar cuando son muchos animales. **No se debe cerrar ni actualizar la pantalla hasta que no aparezca este mensaje.**

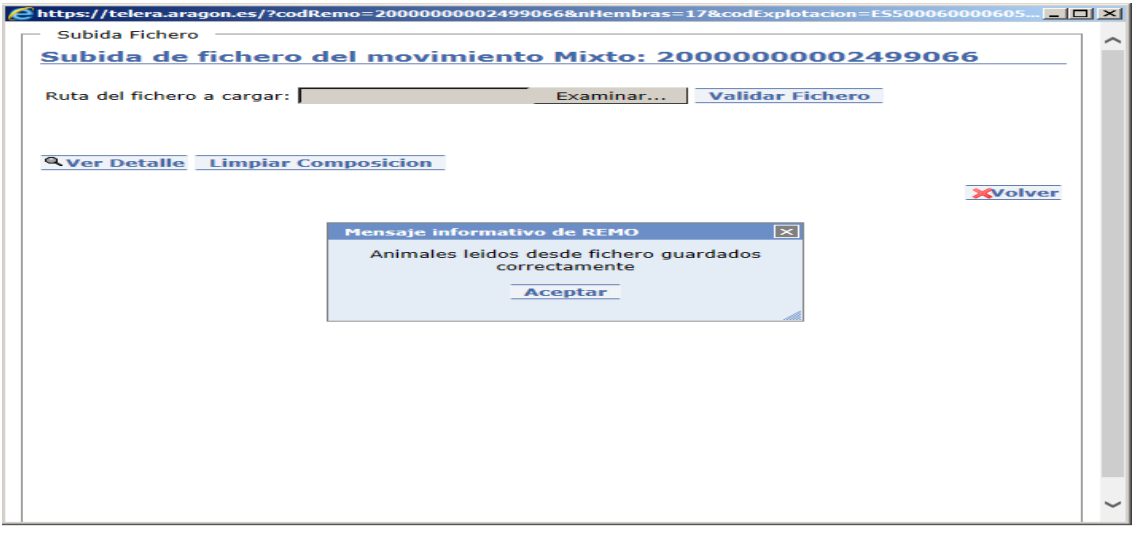

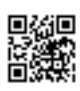

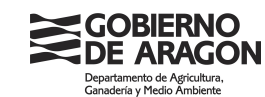

# **2.- REGISTRO EN RIIA DE ANIMALES SACRIFICADOS**

### **Formato de fichero**

Se tendrá que cargar un archivo de texto (.txt), en el que habrá un único animal por cada línea del fichero. En cada línea del fichero estarán únicamente los 15 últimos dígitos del identificador electrónico.

### **Carga de animales muertos/sacrificados**

Se accede desde RIIA > Cargar datos > **Animales muertos**.

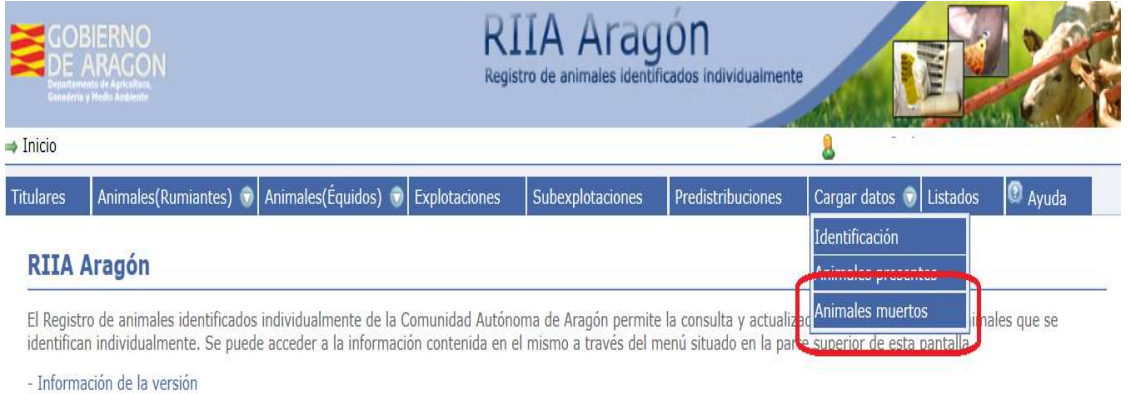

En la pantalla siguiente se cumplimenta la explotación de muerte, la fecha de muerte, el tipo de archivo y se hace clic en **"Examinar"**. Los animales cargados como muertos en un matadero se registrarán automáticamente como "sacrificados".

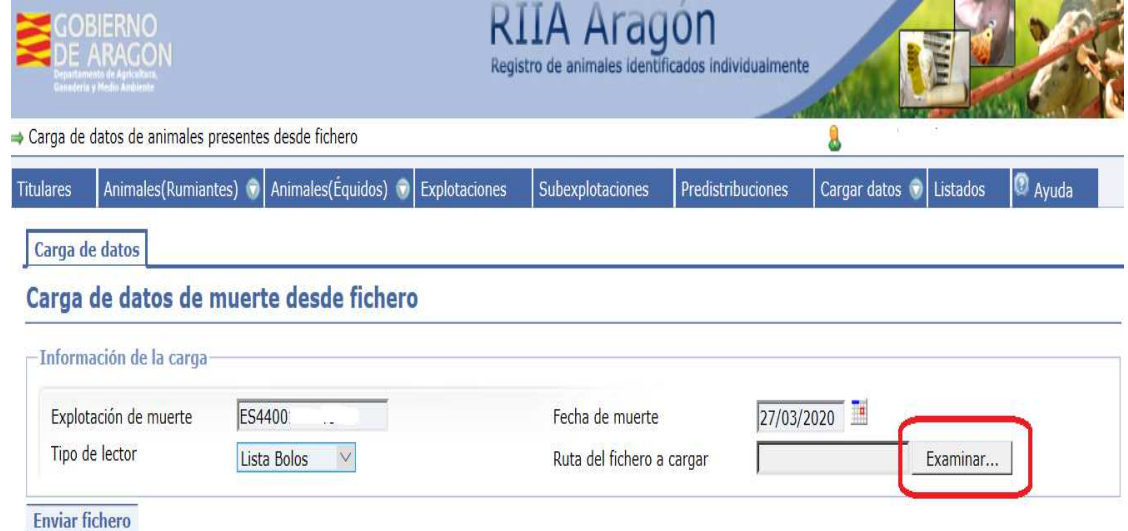

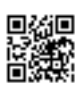

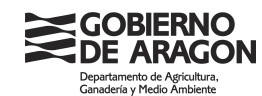

Una vez localizado el archivo a cargar, se selecciona y se hace clic en **"Abrir"**

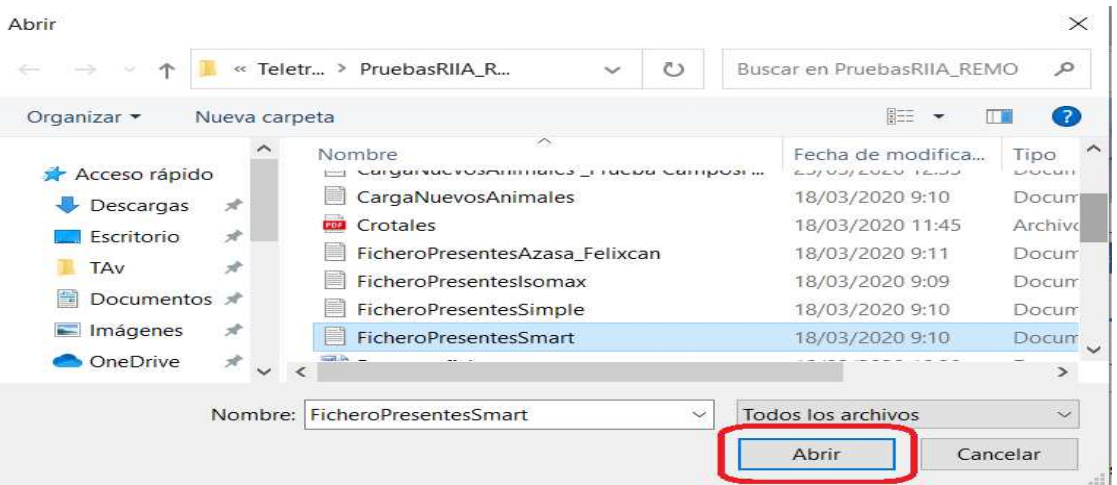

Y en la siguiente pantalla se hará clic en **"Enviar fichero"**

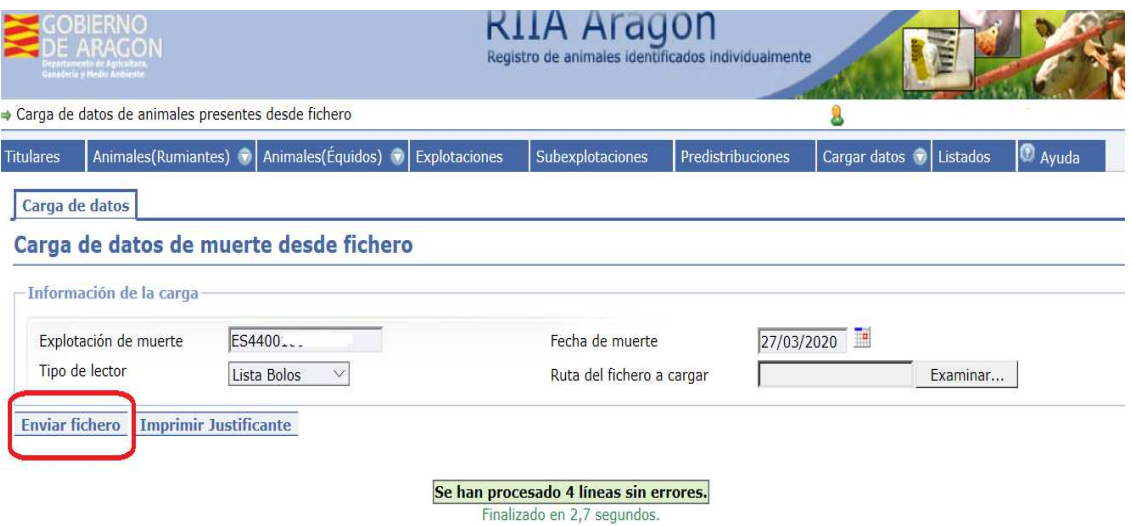

Una vez finalizada la carga se mostrará el resultado de la misma y los posibles errores. Solo se registrará la muerte de los animales que hayan dado OK. Se podrá imprimir un justificante con el resultado de la carga.

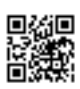

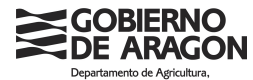

-<br>Departamento de Agricultura,<br>Ganadería y Medio Ambiente

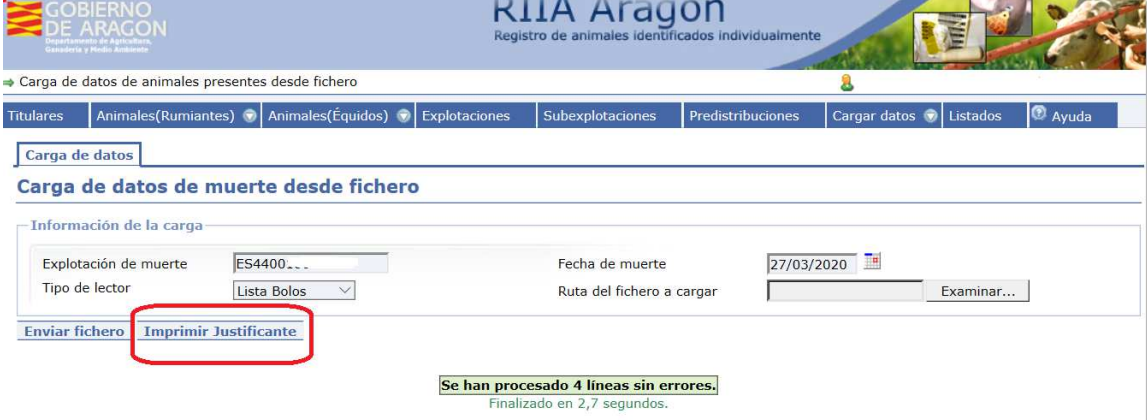

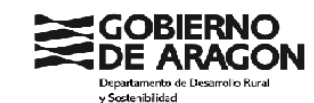

JUSTIFICANTE CARGA ANIMALES MUERTOS OVINO/CAPRINO

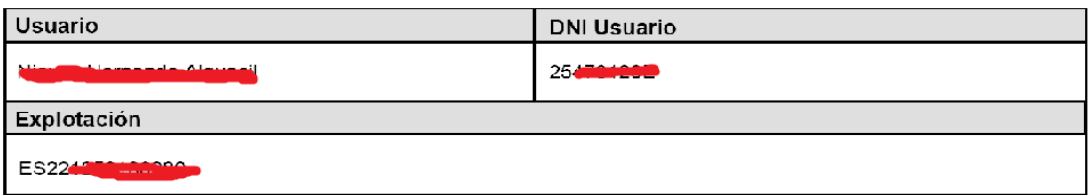

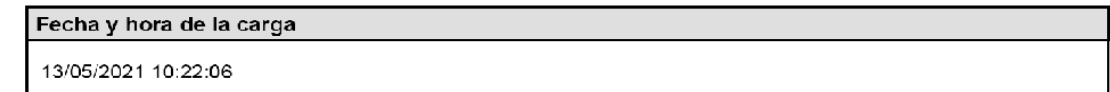

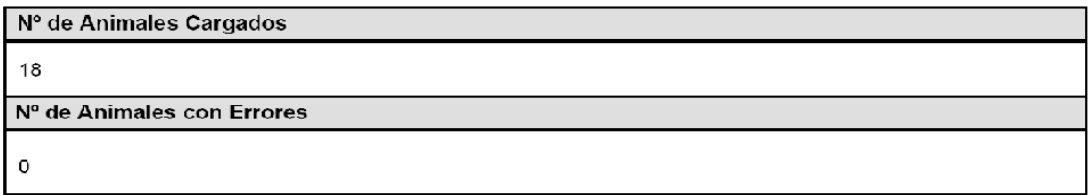

Zaragoza a fecha de firma electrónica José Manuel Corzan Ripol Jefe de Servicio de Sanidad, Trazabilidad y Bienestar Animal.